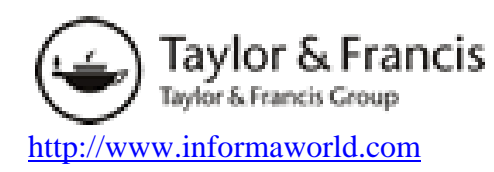

## **Алгоритм работы**

**Обратите внимание: по условиям подписки Научная библиотека ТГУ имеет полнотекстовый доступ только к журнальным публикациям.** 

- 1. Для работы с полнотекстовыми журналами перейдите по ссылке **Journals,** расположенной в верхней части страницы informaworld.
- **2. Быстрый поиск (Search).**  Выберите параметры, по которым Вы хотите проводить поиск: Entire site – по всему сайту Publications Names – по названию источника ISSN/ISBN Subject Names – по предметной рубрике Author Names – по автору Title/Kwds/Abstact – поиск слов в заглавии, ключевых словах и реферате. **Explore – выберите базу Journals для работы с полнотекстовыми ресурсами.**

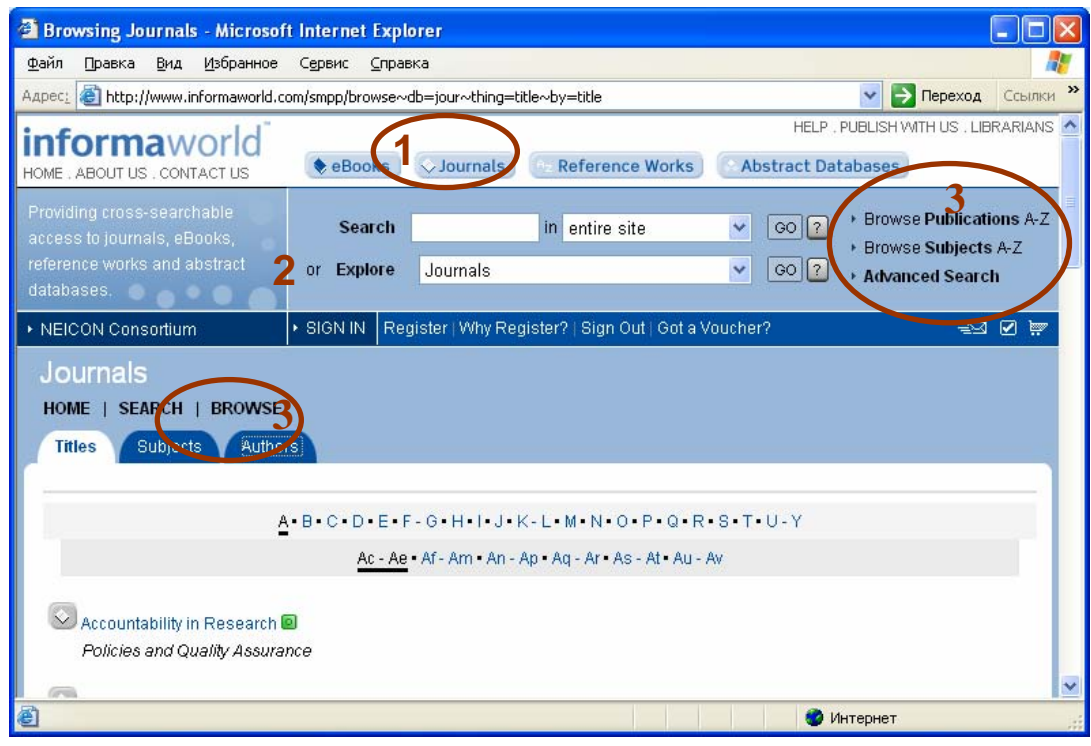

## **3. Поиск Просмотр (Browse)**

В базе существует 2 вида поиска просмотра:

• По всем ресурсам базы **informaworld** 

**Browse Publications A-Z –** список названий журналов в порядке алфавита **Browse Subjects A-Z –** список названий журналов по предметным рубрикам **Authors –** список авторов статей в порядке алфавита

• Просмотр доступных журналов (Раздел Juurnals, закладка Browse).

**Titles –** названия журналов в порядке алфавита

**Subjects –** названия журналов по предметным рубрикам **Authors -** список авторов статей в порядке алфавита

## **Расширенный поиск (Advanced search)**

1. Advanced search - расширенный поиск по всем ресурсам informaworld, включая поиск по журналам, книгам, справочным изданиям и реферативным базам.

**Обратите внимание: по условиям подписки Научная библиотека ТГУ имеет полнотекстовый доступ только к журнальным публикациям.** 

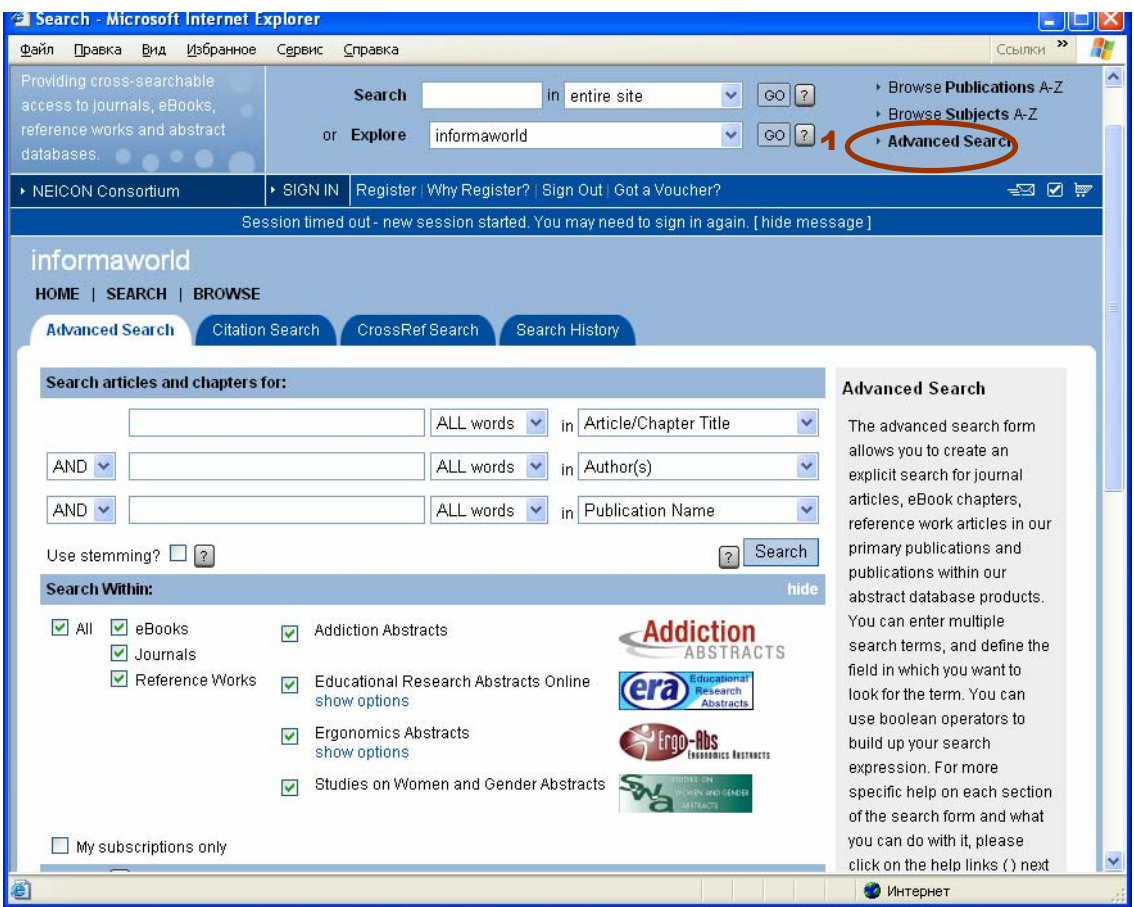

2. Введите поисковые слова в поля запроса, выбрав параметры поиска:

All fields - везде

Abstract – поиск по реферату

Article/Chapter Title – заглавие статьи/главы

Author - автор

DOI – электронный номер документа

Full Text – поиск по тексту

Keyword – ключевые слова

Publication Name – название источника

ISSN/E-ISSN

ISBN

- 3. Выберите способ соединения слов в запросе: all words все слова; any words любое слово.
- 4. **Search within** отметьте галочкой ресурсы, в которых будет производиться поиск.

 All – поиск по всем ресурсам informaworld Journals – поиск по журналам Ebooks – поиск по книгам

 Reference works – поиск по справочным изданиям My subscription only – поиск по источникам, включенных в подписку.

![](_page_2_Picture_109.jpeg)

**5. Subject:** вы можете уточнить ваш поисковый запрос, ограничив его поиском в определенной предметной рубрике (**Limit to the following subjects**). Щелкните по строке

![](_page_2_Picture_110.jpeg)

**Add subject to list.** Выбрав отрасль знания **(Subject)** и предметную рубрику **(Sub-subject),**  подтвердите свой выбор, щелкнув **add selected subject to list.** 

6. **Date published:** выберите хронологический охват документов.

 $All - 3a$  все голы In the last – за последнюю неделю, месяц… Between **–** выберите хронологический интервал

- 7. **Order results by:** выберите характер построения результатов поиска Relevance – по релевантности Oldest – старые публикации в начале списка Newest – новые публикации в начале списка
- **8. Results per page:** выберите количество записей на странице.

## **Сохранение информации**

**1.** Чтобы загрузить полный текст статьи, щелкните по ее названию со страницы результатов поиска.

![](_page_3_Picture_5.jpeg)

**3.** В открывшемся окне выберите формат вывода полного текста: Article PDF – электронный вариант печатной версии статьи. Article HTML -

Article section-at-a-time HTML – вывод статьи на странице по разделам.

- **4.** Сохранить статью вы можете 2 способами:
	- Активируйте правой кнопкой мыши **View Article PDF, View Article HTML или View Article section-at-a-time HTML** в появившемся окне выберите **Сохранить объект как.** В окне укажите имя объекта и папку, в которую Вы хотели бы копировать файл (например Диск 3.5 А) и щелкните **Сохранить.** При появлении окна **Загрузка завершена** щелкните **Закрыть.**
	- Если вы открыли статью в PDF формате, то щелкните в верхнем левом углу кнопку с ярлыком в виде дискеты. В окне укажите имя объекта и папку, в которую Вы хотели бы сохранить файл (например Диск 3.5 А) и щелкните **Сохранить.**